# Cisco整合SIP代理(CUSP)授權狀態定義

## 目錄

簡介 問題 實施模式 解決方案 CPS機制 報文流和內容 日誌分析 相關資訊

## 簡介

本文檔定義了不同的CUSP許可證狀態,並描述了每個許可證狀態如何影響呼叫處理。CUSP使用思 科智慧管理器註冊和授權許可證。

您必須在Cisco Smart Manager中具有有效的帳戶才能為CUSP配置智慧許可。

## 問題

CUSP許可證具有不同的狀態,每個狀態都會導致CUSP以不同的方式處理呼叫。實施模式如下所述  $\circ$ 

### 實施模式

實施模式確定請求授權(許可證計數)後的許可證使用模式。

- Eval:當CUSP狀態未識別或已註冊時,實施模式為Eval。預設評估期為90天。此狀態中允許 呼叫。評估期從啟用智慧許可時開始。如果註冊或授權請求失敗,CUSP將進入評估模式。
- InCompliance:請求到伺服器的許可證數量在購買的限制範圍內。
- OutOfCompliance:請求的許可證計數大於可用的許可證計數(即大於Cisco Smart Manager中 購買的許可證計數)。 此處會執行請求,允許呼叫。對呼叫處理沒有影響。
- EvalExpired:評估期已過期。在此模式下不允許呼叫。
- AuthorizationExpired:授權期限已過期。在此模式下不允許呼叫。

此影象彙總了CUSP許可證狀態以及每種狀態的影響。

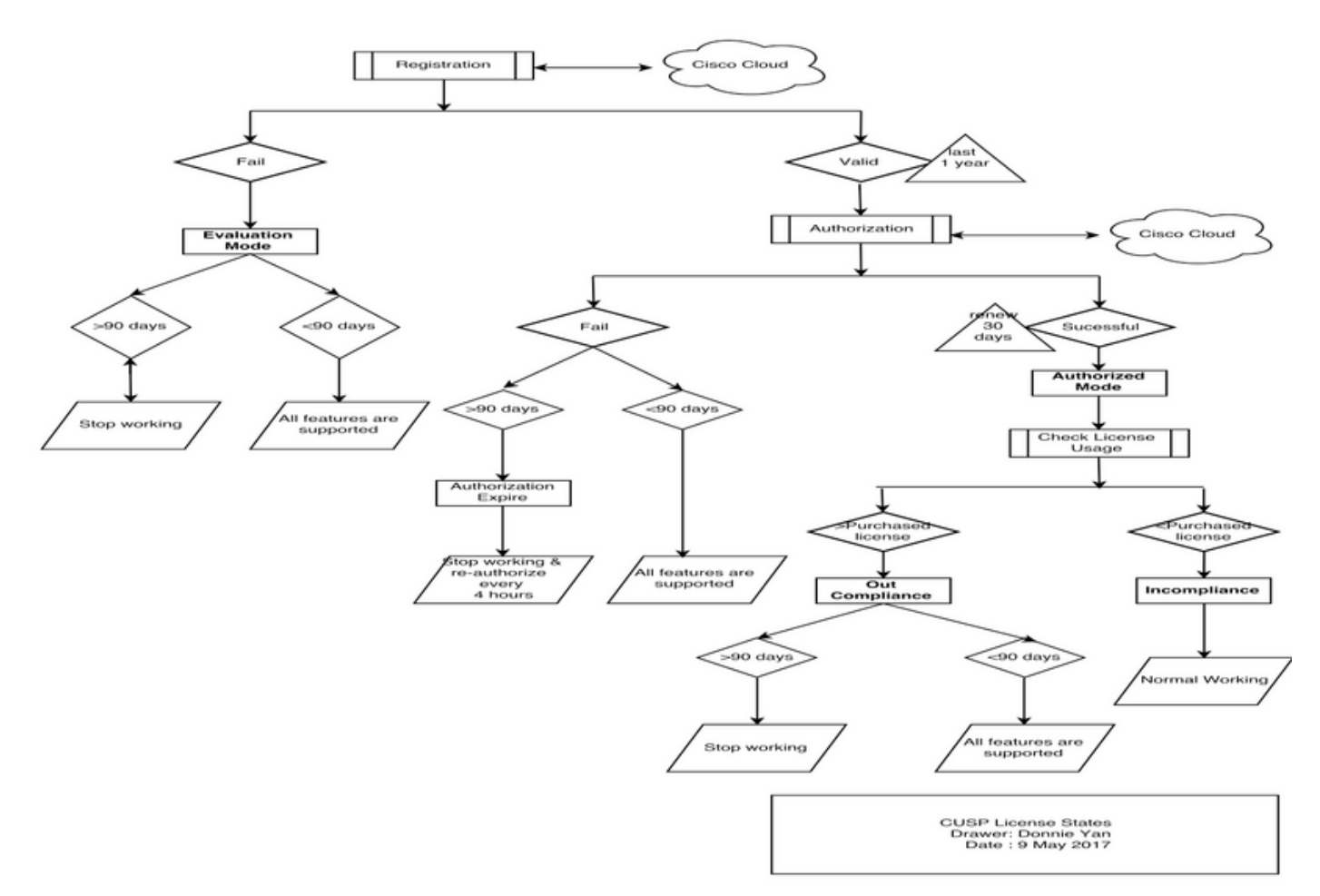

許可證狀態圖

## 解決方案

Check License Usage (檢查許可證使用情況)狀態基於CUSP伺服器的配置計數與購買的許可證計 數之和。檢查許可證使用狀態不是即時每秒呼叫次數(CPS)計數。

您必須從思科智慧許可證網站檢查已購買的許可證數量和使用情況

:[https://software.cisco.com/#SmartLicensing-Inventory](https://software.cisco.com/)

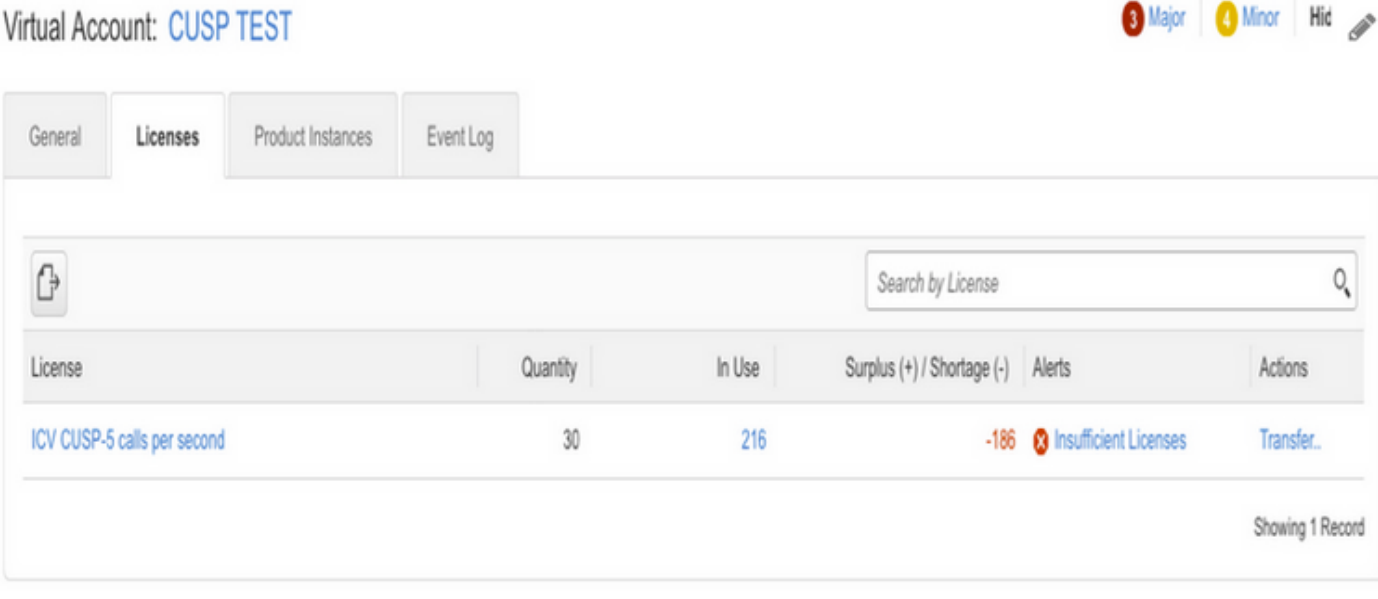

此圖顯示從CUSP Admin頁面檢查當前CUSP許可證狀態的位置。

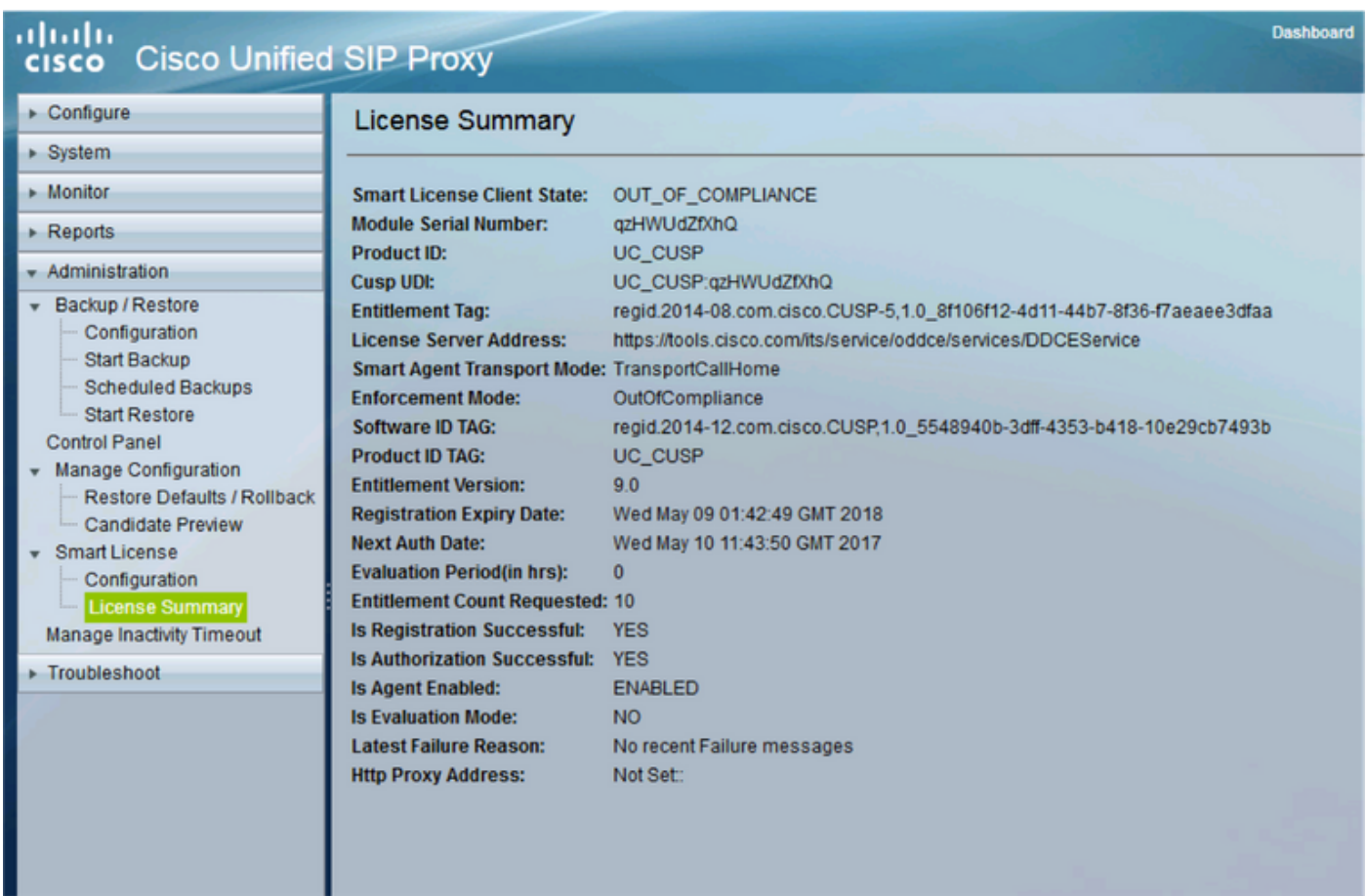

### CPS機制

- CPS檢查不同於許可證使用檢查。對於低於vCUSP 9.1.5的版本,如果CPS檢查超出配置的許 可證計數,CUSP將立即拒絕呼叫。響應消息為500或503錯誤消息。
- CUSP保留呼叫計數並每30秒記錄一次快照,視窗時間為5分鐘。這些五分鐘記錄的平均CPS必 須遠遠低於許可證限制。如果平均值高於該限制,CUSP將開始拒絕呼叫。如果呼叫量持續保 持高水準,則CUSP不會恢復服務,直到CPS降至限制。
- 必須啟用失敗呼叫記錄才能檢視拒絕的呼叫。此圖顯示了啟用失敗呼叫日誌的位置。

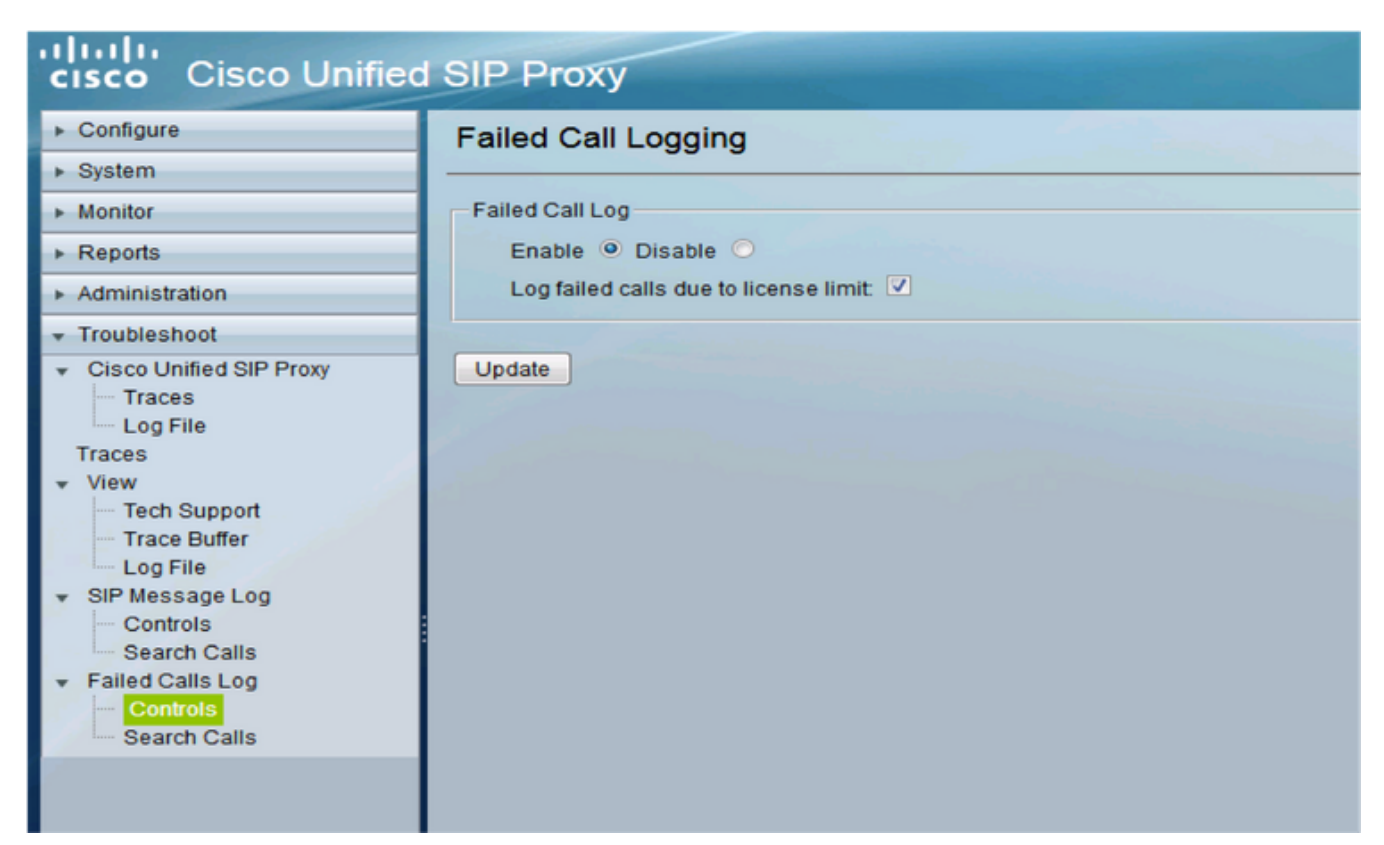

啟用失敗的呼叫記錄

### 報文流和內容

## **Message flow**

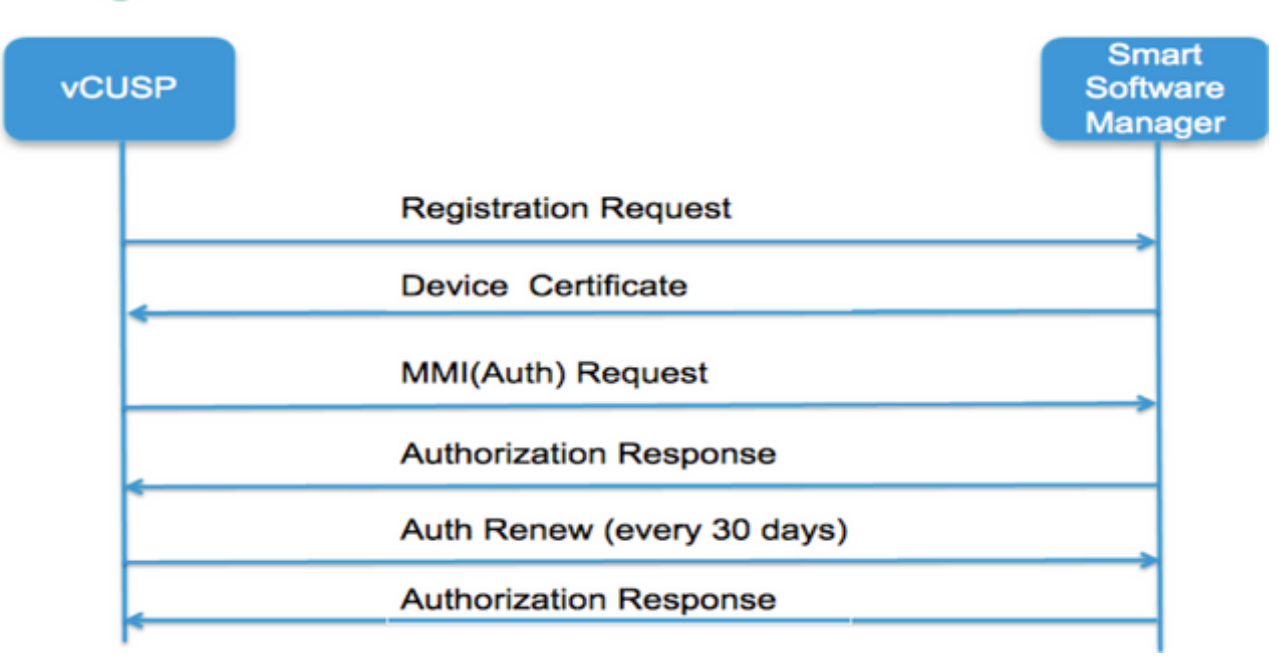

#### 註冊請求

令牌[在Smart Manager中為客戶帳戶生成的雜湊]

軟體標籤識別符號(CUSP軟體ID)

[UDI|SN#\*](CUSP為SN生成一個11個字元的隨機字串)

證書簽名請求

#### 註冊消息響應

PEM編碼裝置ID證書

產品例項識別符號

思科簽名證書

簽名[由思科簽名證書簽名]

#### 裝置ID證書

CommonName = GUID

SN=PID:<PID>SN:<SN>

Domain=has(邏輯帳戶名)

有效期=360天

#### MMI(母親我可以請求)消息

功能[權利標籤和計數]

客戶端Nonce

產品例項識別符號

Cisco簽名證書SN#

簽名[由ID證書簽名的MMI]

#### MMI響應

簽名

狀態

到期

權利標籤

#### 日誌分析

#### 註冊

23:43:53,400 277058 [RubyThread-6:file:/opt/CUSP/dsnrs/lib/cisco/ruby-gems-1.0.jar!/smart\_agent.rb:161] DEBUG root - register received:id\_cert\_sn:970857、 signing\_cer:sub\_ca\_cert:2、renew\_interval:15552000000

23:43:53,421 277079 [RubyThread-6:file:/opt/CUSP/dsnrs/lib/cisco/ruby-gems-1.0.jar!/smart\_agent.rb:161] DEBUG root - Registration success with response:{"signature"=>{"type"=">SHA256",

<此註冊由思科雲簽署,並將在1年後續訂>

#### 驗證

 13:48:25,614 1461205341 [RubyThread-1275:jar:file:/opt/CUSP/dsnrs/lib/cisco/ruby-gems-1.0.jar!/gems/rufus-scheduler-2.0.23/lib/rufus/sc/scheduler.rb:464] DEBUG root — 使用 sudi:#<Sudi:0x531d9e>、hostname:se-10-66-75-64、signing\_cert\_sn:3、id\_cert\_sn:969365、 product instance id:c2d100c0-c268-49ad8c-9519d2b823c2、entitlement:#<License:0x1de2 @listener #<Java::ComCiscoNeslaSmartLicense::EntitlementNotificationListenerImpl:0x16c1b44>, @entitlement\_tag="regid.2014-08.com.cisco.CUSP-5,1.0\_8f106f12-4d11-44b7-8f36-f36f7aeaeee3dfaa", @requested\_count=2, @vendor="8f106f12-4d1111-44b7-8f36 3dfaa", @requested\_date=#<日期:49322-04-19((19735659j,0s,0n),+0s,-Infj)>, @entitlement\_version="9.0", @display\_name="ICV CUSP-5 calls per second", @description="ICV CUSP-5 calls per second", @enforce\_mode=:out\_of\_compliance, @days\_left=-17206>]

13:48:28,516 1461208243 [RubyThread-6:file:/opt/CUSP/dsnrs/lib/cisco/ruby-gems-1.0.jar!/smart\_agent.rb:161] DEBUG root - auth request received:start\_date:1494337382539、 compliance\_status:OOC、expiry:775673、retry\_interval:43200

#### 從CUSP收集日誌的FTP

- 1. 在CUSP CLI中建立使用者名稱並分配許可權。**範例:**使用者名稱cisco create使用者名稱cisco password cisco使用者名稱cisco group pfs-privusers
- 2. 使用瀏覽器並鍵入FTP:<CUSP SERVER IP ADDRESS>。
- 3. 導航到CUSP/log/sml.log以訪問日誌。

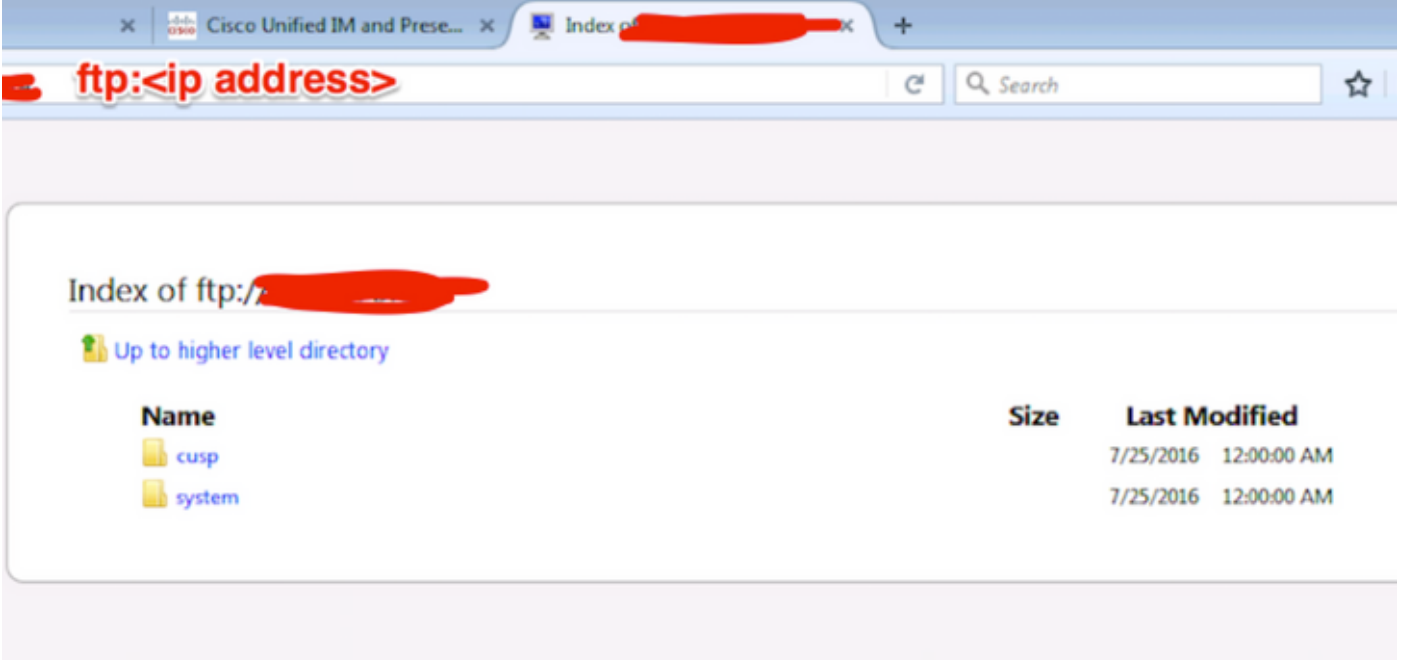

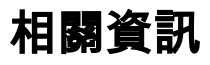

- [Cisco Unified SIP Proxy 9.1.x版安裝指南](/content/en/us/td/docs/voice_ip_comm/cusp/rel9_1/install/cuspinstall91.html)
- <u>[技術支援與文件 Cisco Systems](https://www.cisco.com/c/zh_tw/support/index.html)</u>